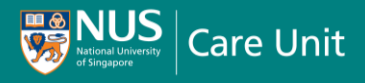

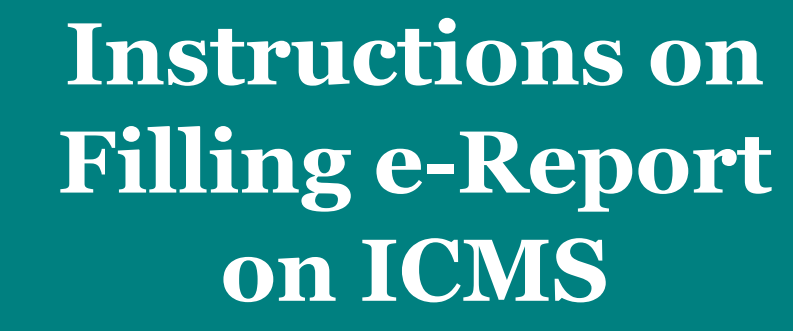

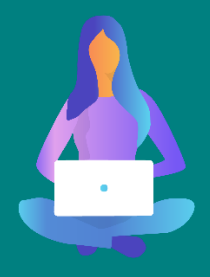

1. Access **Integrated Crime Management System (ICMS)** from the Campus Emergency & Security (CES) webpage via the following URL:

*[https://uci.nus.edu.sg/contact](https://uci.nus.edu.sg/contact-us/)[us/](https://uci.nus.edu.sg/contact-us/)*

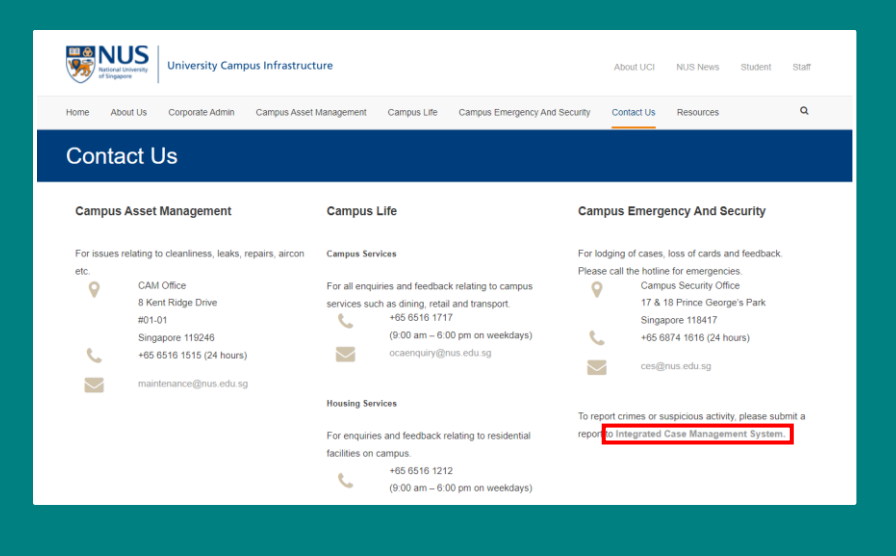

2. Log in using your NUSNET ID and Password. Once logged in, click on the display icon  $\boxed{\phantom{0}^{28}}$  to access a menu Alternatively, access **Integrated Crime Management System (ICMS)** from the Campus Emergency & Security (CES) webpage via the following URL:

> *[https://uci.nus.edu.sg/contact](https://uci.nus.edu.sg/contact-us/)[us/](https://uci.nus.edu.sg/contact-us/)*

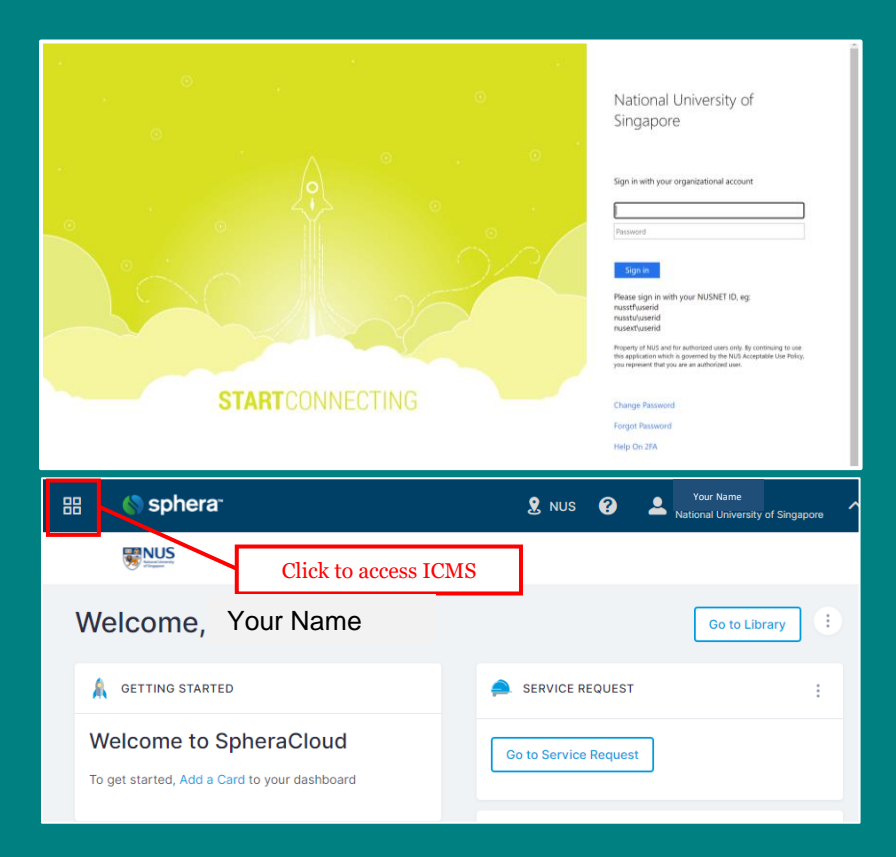

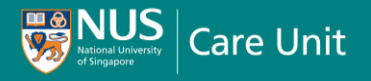

3. A few options will be displayed. Select "**Integrated Crime Management Systems".**

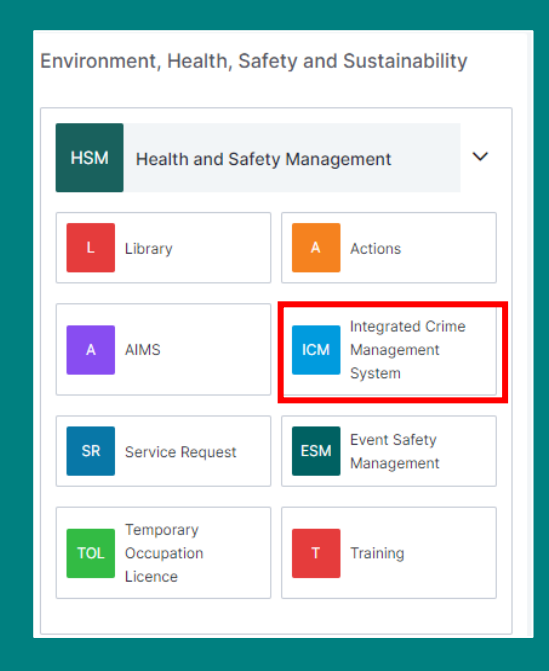

## 4. Select "**Add ICMS**".

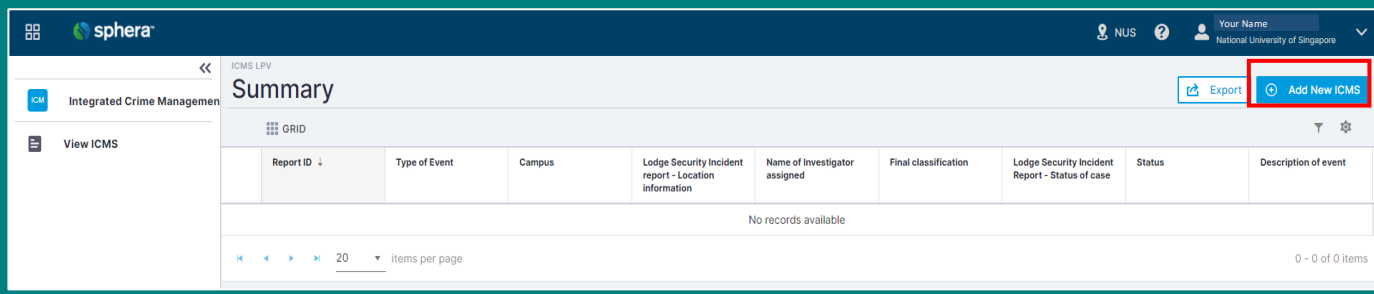

5. Check "**\*I acknowledge**".

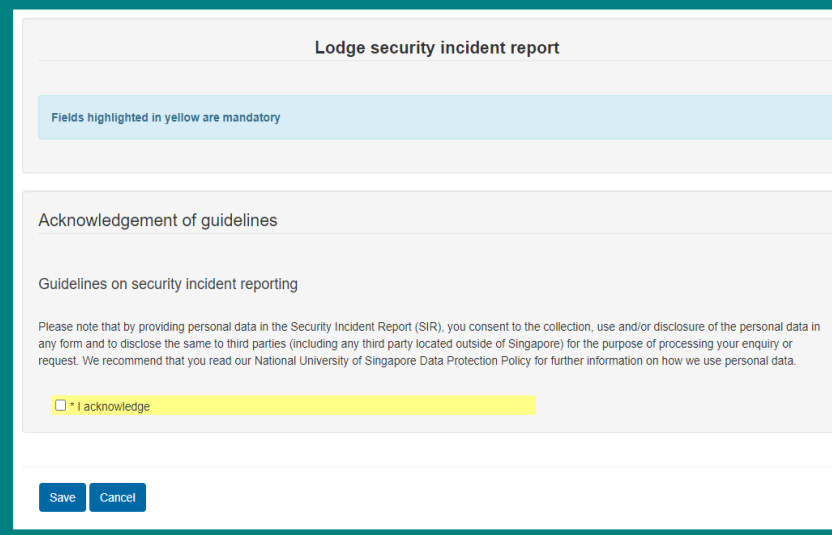

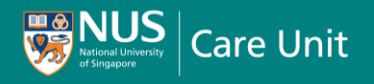

- 6. Enter the relevant **Description of Incident**, including the **Date of Incident** and **Time of Incident**.
- 7. Complete the form.
- 8. Submit the report. If you are seeking/receiving support from NCU, inform your NCU Care Manager about your report.

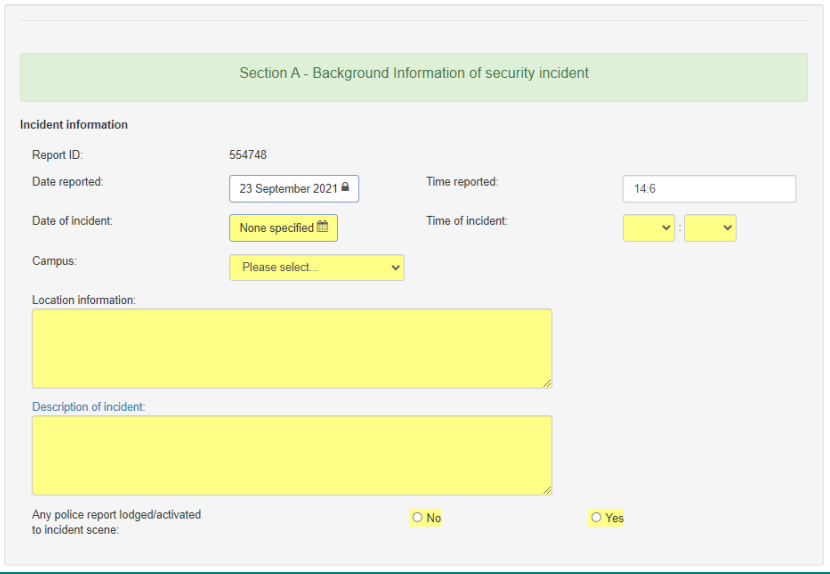